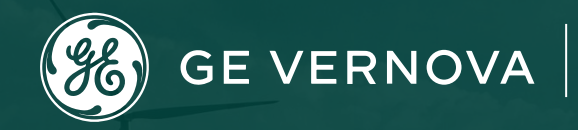

# **Supplier Portal - CORA**

# **Training Document**

**Please note:** Any sourcing related issues please call Toll Free: 866 770 5248 or email [psesourps@ps.ge.com](mailto:psesourps@ps.ge.com) with your details to create ticket on your behalf.

# **Escalation Point of Contact**

- ❑ Kennedy, Andrew [Andrew.kennedy@ge.com](mailto:Andrew.kennedy@ge.com)
- ❑ Karthikeyan, G [Karthikeyan2.g@ge.com](mailto:Karthikeyan2.g@ge.com)

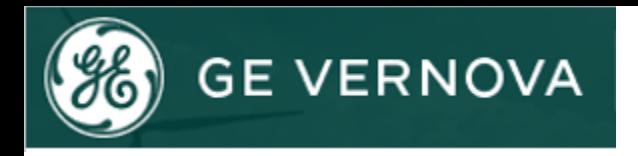

# **Agenda**

- ❖ **[Register Single Sign on with GE](#page-2-0)**
- ❖ **[Access request for CORA](#page-3-0)**
- ❖ **[Forgot User ID](#page-3-0)/Password**
- ❖ **Invoice related queries**
	- ❑ **[How to find invoice?](#page-4-0)**
	- ❑ **[Status of Invoice](#page-4-0)**
- ❖ **Payment related queries**
	- ❑ **[Invoice Payment Status](#page-4-0)**
	- ❑ **[Remittance Details](#page-5-0)**
	- ❑ **[Proof of payment](#page-5-0)**
	- ❑ **[How to find payment bank details](#page-5-0)**
	- ❑ **[How to generate report](#page-5-0)**
- ❖ **[How to raise inquiry](#page-6-0) in Cora**
- ❖ **[eSourcing Support Contact Details](#page-6-0)**

# <span id="page-2-0"></span>**Register Single Sign on with GE**

**Step 1 :** Open URL <https://registration.gepower.com/registration/>

**Step 2 :** Click on the **Register**

**Step 3 : Update the Basic and Mandatory Information** 

**Step 3.1 :** Ensure to find **o** on all mandatory fields rather than  $\epsilon$ 

**Step 3.2 : If <b>C** recheck the fields and update

**Step 4.1 :** Answer country information for security reasons

**Step 4.2** : Check

**Step 4.3 : I confirm that the information I have provided is accurate and that I amount I amount I amount I amount I amount I amount I amount I amount I amount I amount I amount I amount I amount I amount I amount I amoun** currently employed by the company I have listed above.

**Step 4.4 :** I agree to GE's Terms and Conditions

**Step 4.5 :** Click or touch the image mentioned

#### **Step 4.6 :** Click **Submit**

**Step 4.7 :** Once you hit submit you see the confirmation as below in **GREEN**

# *You have now successfully registered with GE*

*Preserve your SSO ID and credentials for further use*

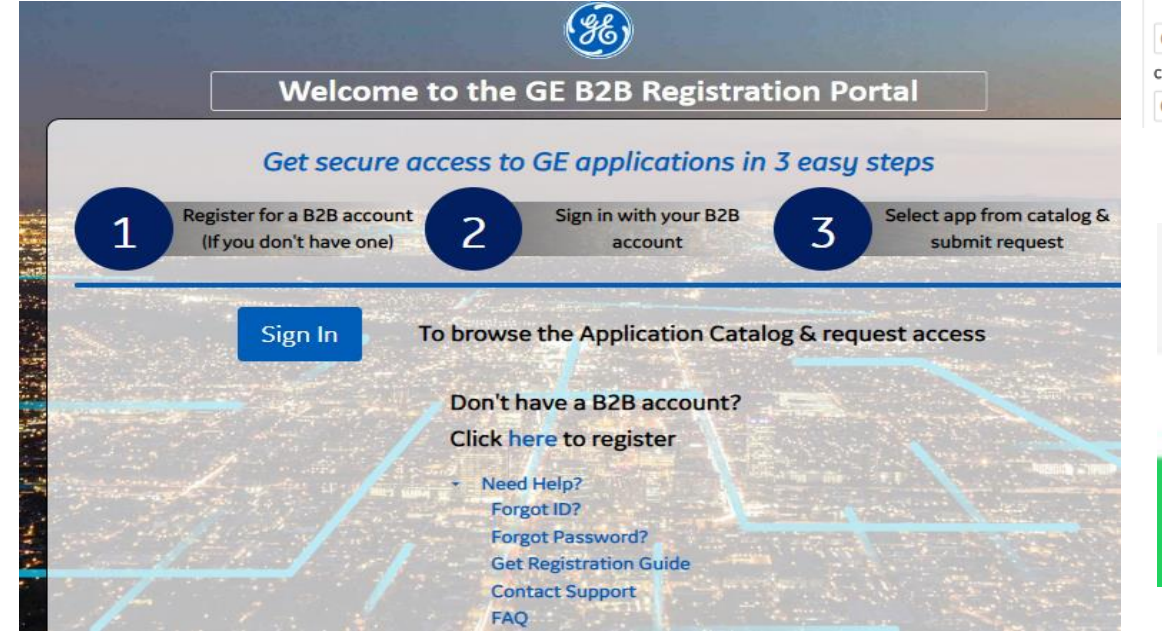

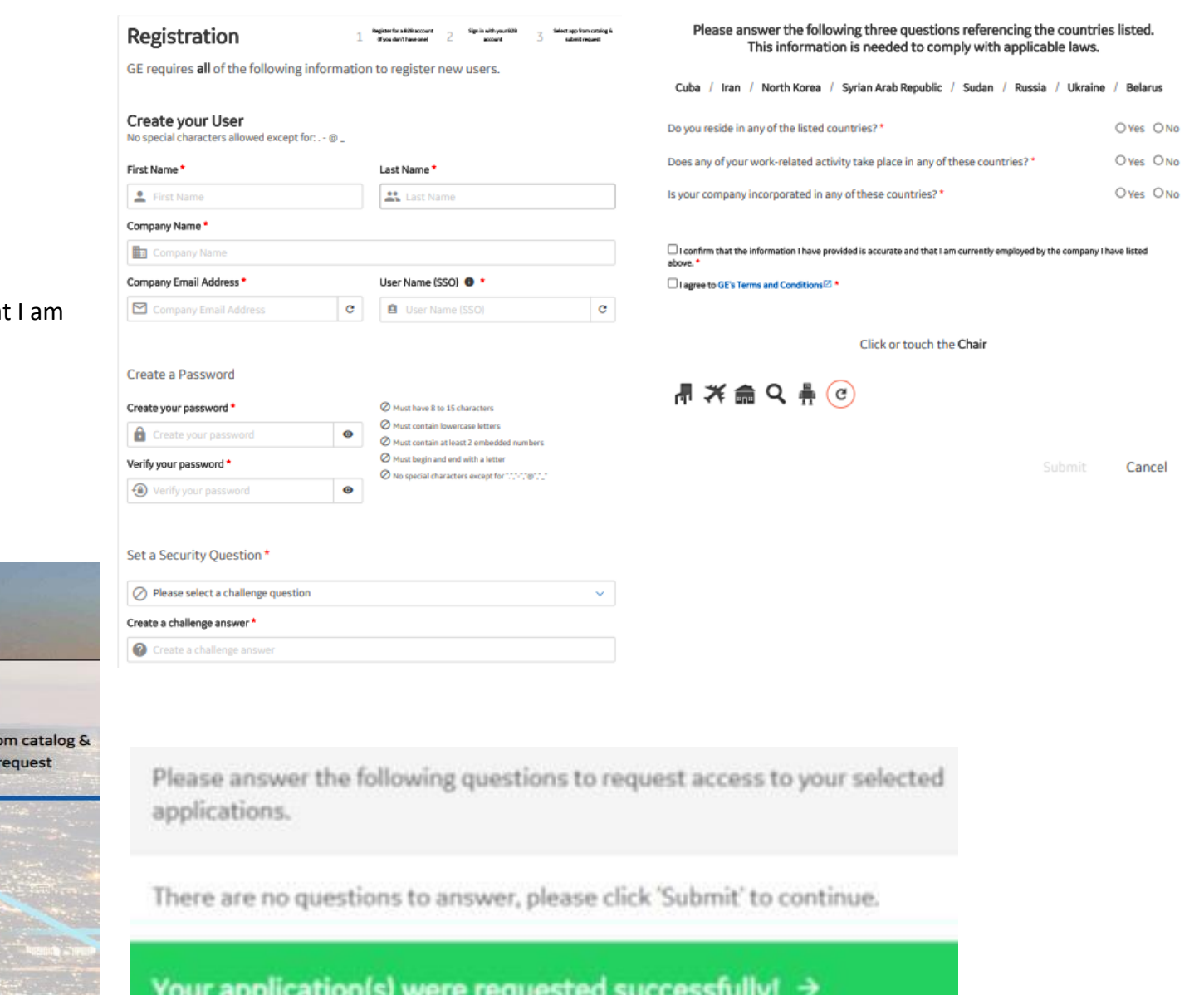

Click here to close this window

# <span id="page-3-0"></span>**Requesting for CORA access Request**

**Step 1** : Open URL<https://registration.gepower.com/registration/>

# **Step 2** : Select Gas Power Cora supplier Portal

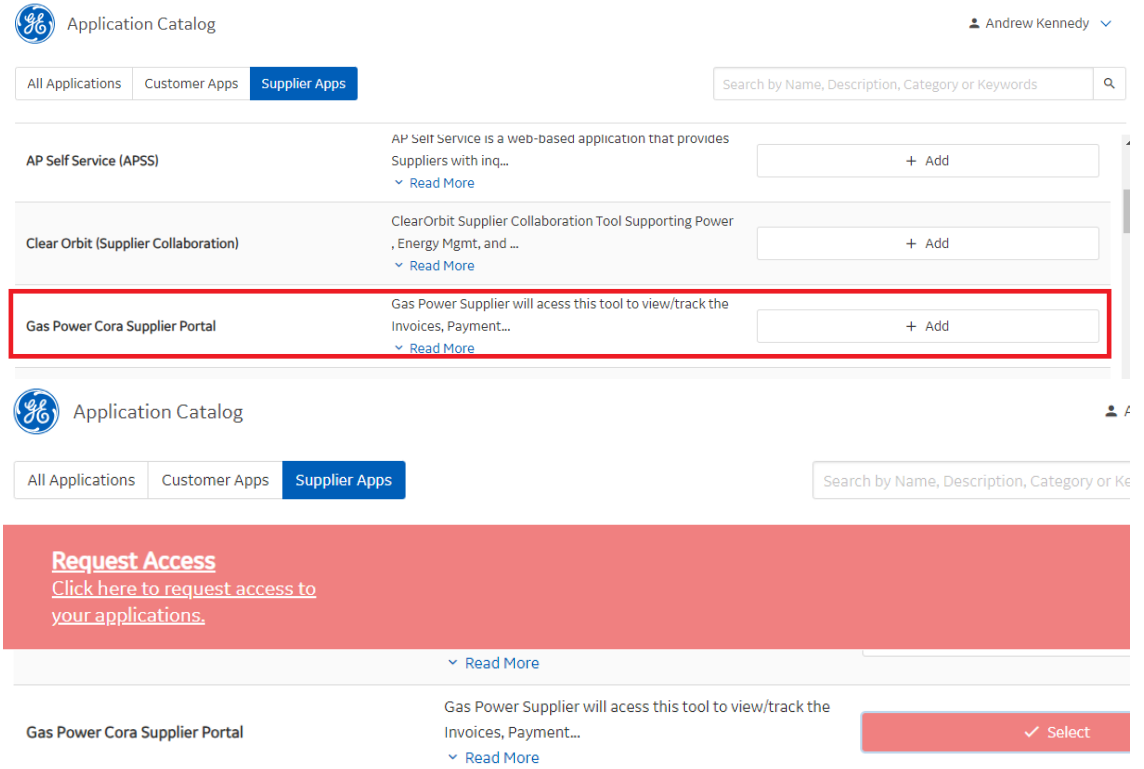

**Step 3** : Click on **ADD** button andClick here to request access to your applications **Step 4** : Fill the required information and click on **submit** button

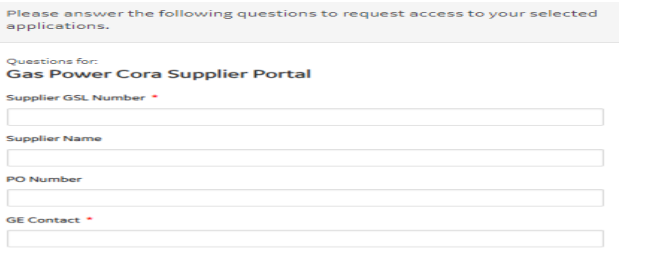

# **Forgot User ID?**

## **Purpose: Use this feature to retrieve your user id**

**Step 1:** From the home page, click the "Forgot ID?" link –

<https://registration.gepower.com/registration/> this will open a new page.

**Step 2:** Follow the instructions on screen to retrieve your account information. Enter your email address and click Submit

**Step 3:** If the system recognizes the email address you provided, you will see a confirmation message on screen and an email with the user account id will be Sent.

If no information is available for the entered email address, you will see this message:

# **Forgot Password?**

#### **Purpose: Use this feature to reset your password**

**Step 1:** From the home page, click the "Forgot Password?" link –this will open a new page. **Step 2:** Follow the instructions on screen: enter your user id and complete the security check. Click "**Submit**" to continue.

**Step 3:** If the account is recognized, you will receive a confirmation message on screen (see picture to right). Additionally, an email will be sent to the account on file.

If there is no existing account **OR** the username you entered is locked inactive, you will receive a message like those at right. If you feel you are getting these messages in error, use the "Need help?" feature to contact our team.

**Step 4:** An email is sent to your account on file. Click the "Reset your password" link. Note this link is temporary and will expire as indicated.

**Step 5:** You will be redirected to a new, secure window to update your password. Follow the instructions on screen and click "**Submit**"

**Step 6:** Once updated, you'll receive a "Success" message and be allowed to sign-in with your new password.

Cancel

# <span id="page-4-0"></span>**How to find invoice?**

Step 1 : Open URL :<https://corainvoice.gepower.com/home>

#### **Step 2 :** Click on **Invoice Search**

### **Step 3 :** Enter the invoice number and **Search**

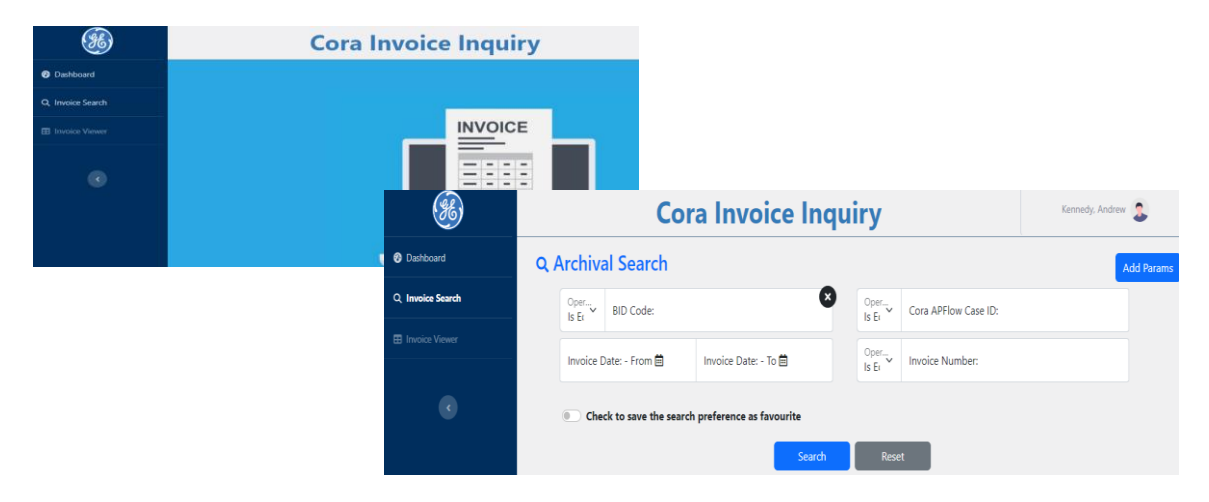

# **What is the status of invoice?**

**Step 1 :** Go to the Invoice Tab

**Step 2 :** Check the Status of the invoice

**Step 2.1:** Once the invoice is received it will be visible on the supplier portal after 24 hrs. **Step 2.2 :** After the invoice gets Paid off, after 90 days it will be moved to the Archival Inquiry Tool Link: <https://corainvoice.gepower.com/>

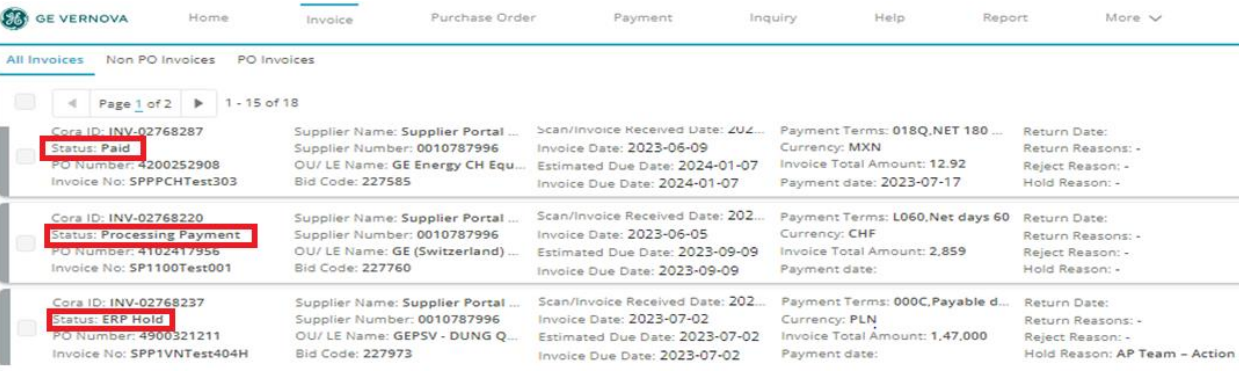

# **Why invoice has been rejected?**

#### **Step 1 :** Go to the Invoice Tab

**Step 2 :** Check the Status of the invoice & check the reason for the rejection.

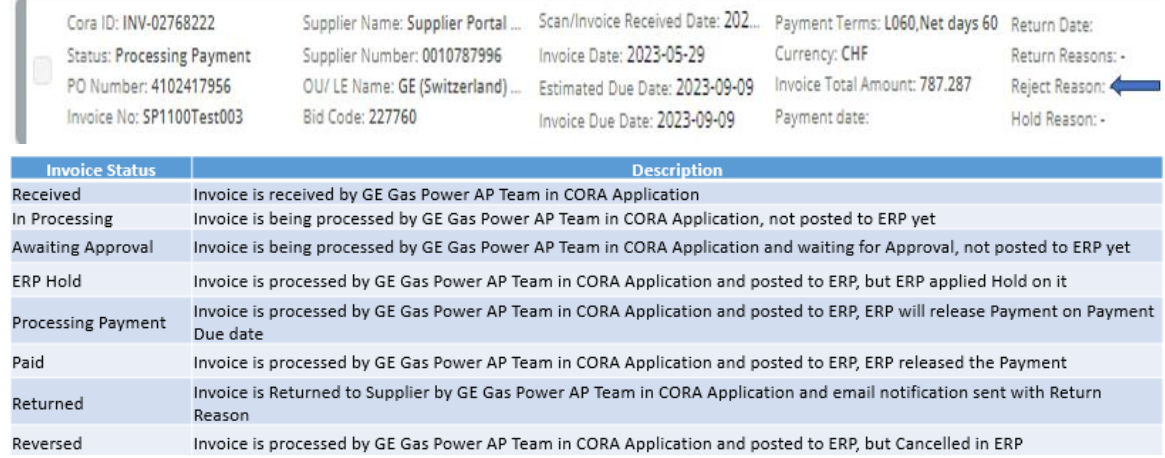

# **How to find Invoice Payment Status**

**Step 1 :** Go to the Invoice Tab

**Step 2 :** Check the Status of the invoice

**Step 3 :** Invoice Due Date is same as Payment due date, which can be used to check Payment Date.

**Step 3.1** : Invoice Due Date is calculated once Invoice is posted in ERP, ERP calculate the payment date when we post the invoice from Cora.

For Invoices which are not posted in ERP, Invoice due date would be empty, Estimated due date can be used as Tentative Payment Date for such Invoices.

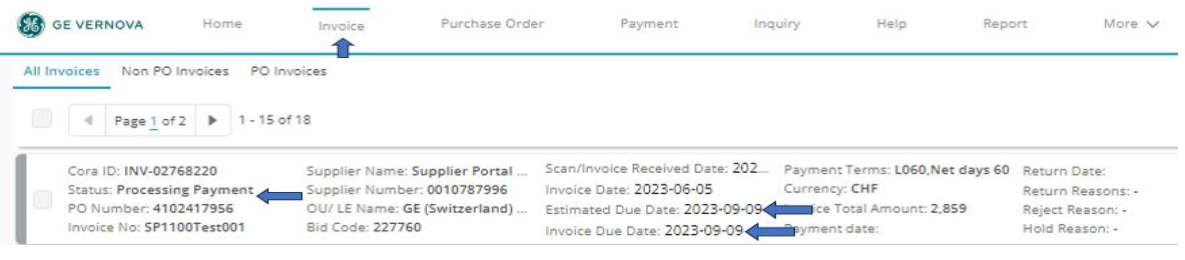

# <span id="page-5-0"></span>**How to find Remittance Details?**

**Step 1 :** Go to the payment Tab

**Step 2 :** To view the specifics of the remittance, open the invoice for more details.

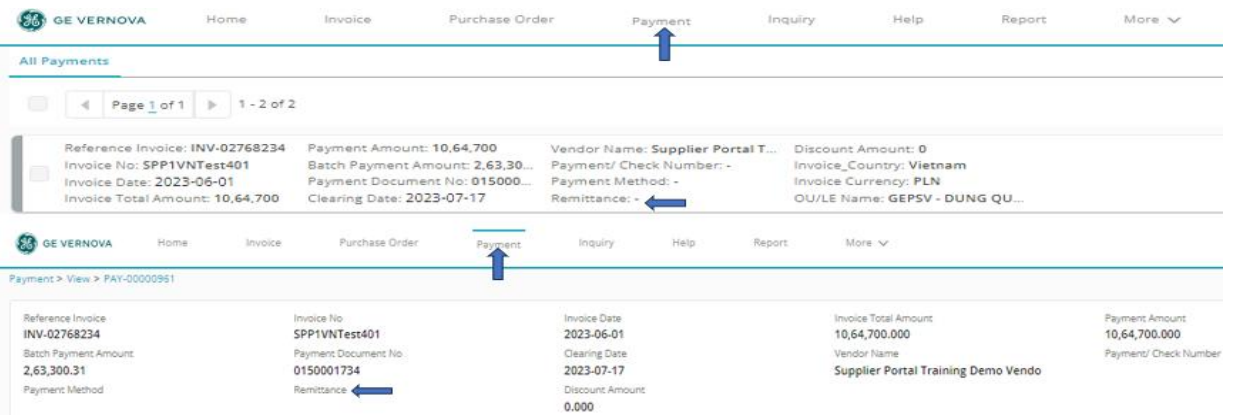

# **How to find payment bank details**

#### **Step 1 :** Go to the Invoice Tab>View **Step 2 :** In Invoice Information > check the Bank Information

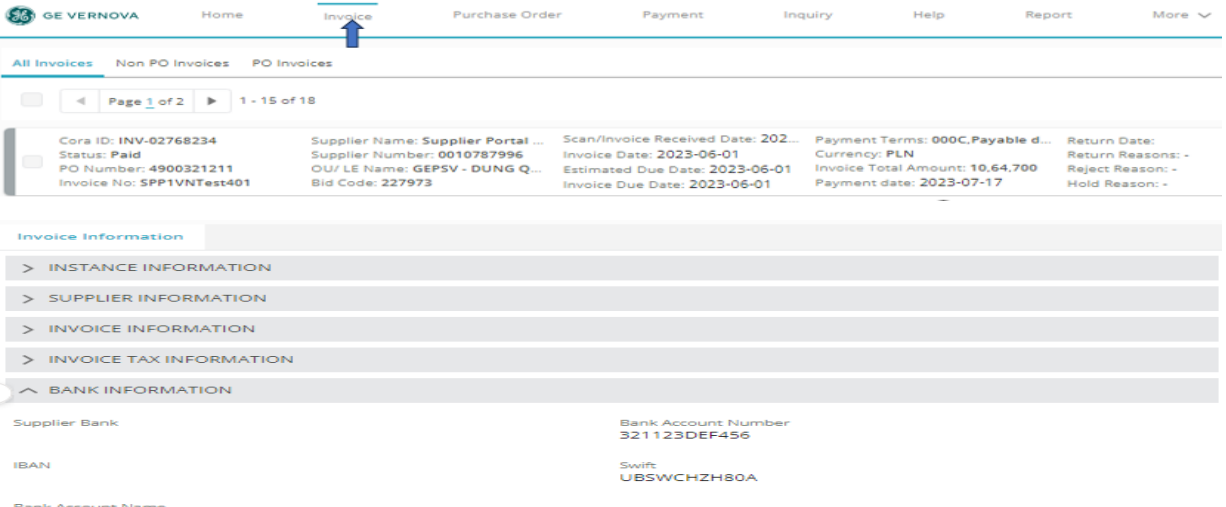

#### **Bank Account Name** testing bank

# **How to find Proof of payment**

**Step 1 :** Go to the payment Tab

**Step 2 :** Examine the payment information, including the payment amount, clearing date, and payment check number, by opening the invoice to verify the evidence of payment.

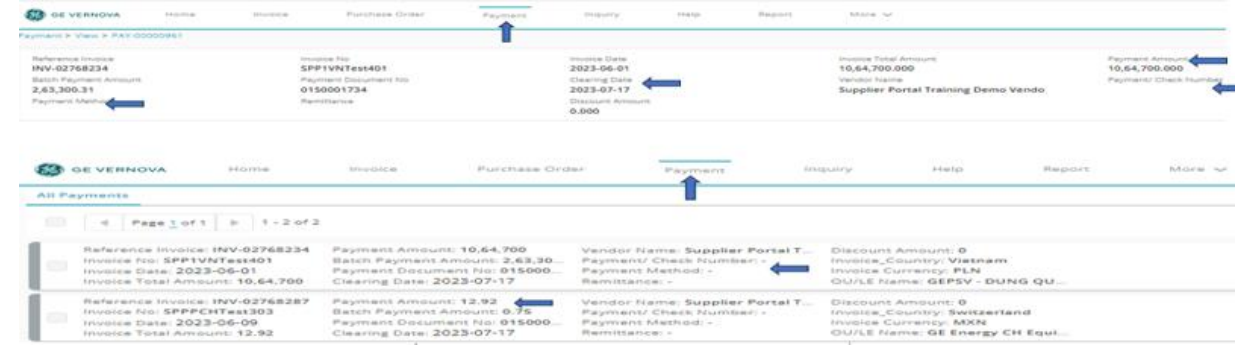

## **How to generate report**

**Step 1 :** Go to the Report Tab **Step 2 : Click on All Reports** 

#### **Step 3 :** From Report name > Payment issued in last 90 days

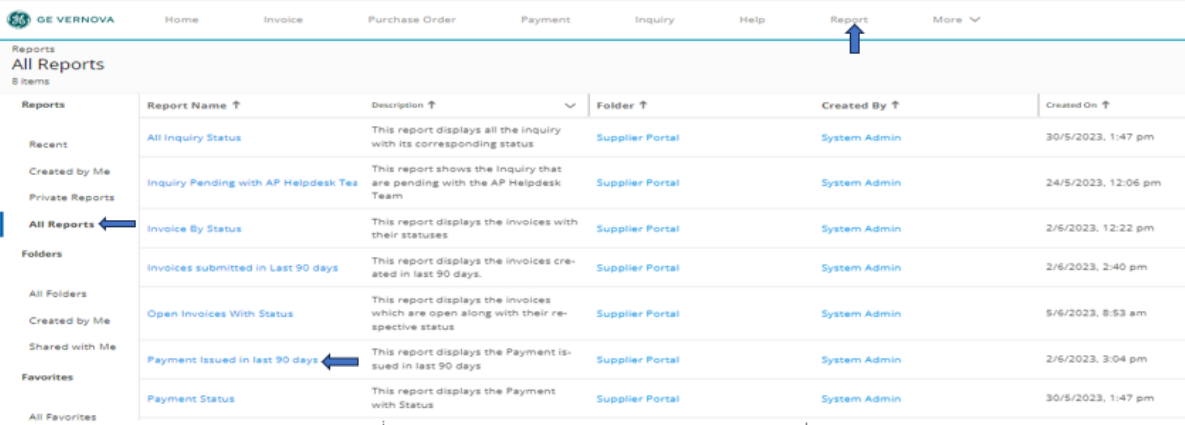

<span id="page-6-0"></span>**Step 4 :** Go to the Payment issued in last 90 days to view the report. **Step 5 :** Click on Filter button & apply filter as per the requirement .

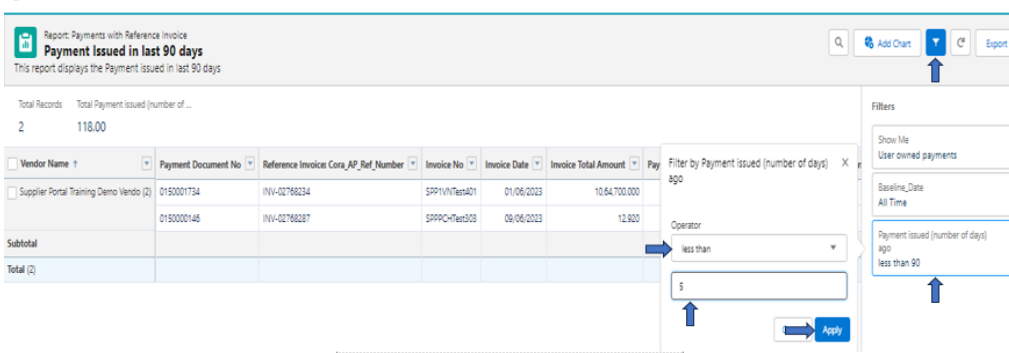

# **How to raise inquiry in Cora**

**SE** GE VERNOVA

- **Step 1 :** Go to the Inquiry Tab
- **Step 2 :** Select Inquiry Category & Type

Purchase Order

Payment

- **Step 3 : Click on Create inquiry**
- **Step 4 :** Select Inquiry Type from the drop down
- **Step 5 :** Fill the mandate details such as: Subject & query description
- **Step 6 :** Upload the supportive document
- **Step 7 : Click on create inquiry**

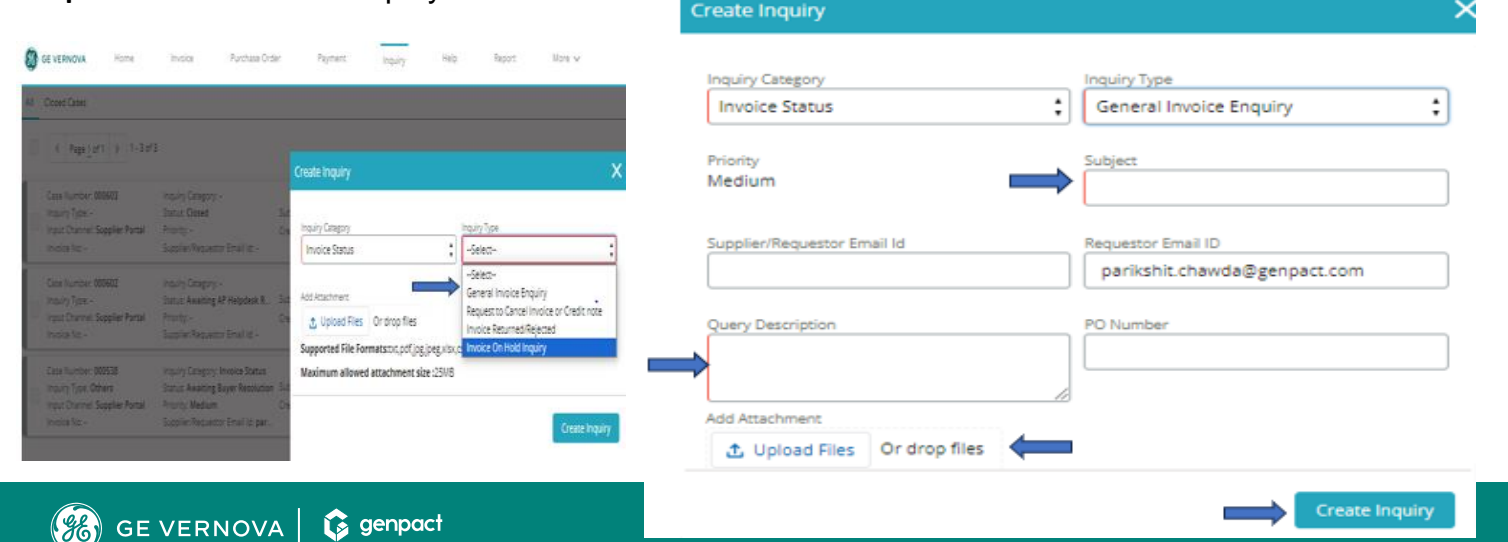

# **eSourcing Support Contact(s)**

If you still face any issues; Please contact L1 eSourcing Helpdesk **Telephone:** (866)-770-5248 Option 2 **Email:** [psesourps@ps.ge.com](mailto:psesourps@ps.ge.com)

**Visit us** <https://app.sc.ge.com/sites/1564108/portal/1043018>

# **Escalation Point of Contact**

Kennedy, Andrew -andrew.kennedy@ge.com G, Karthikeyan -Karthikeyan2.G@ge.com

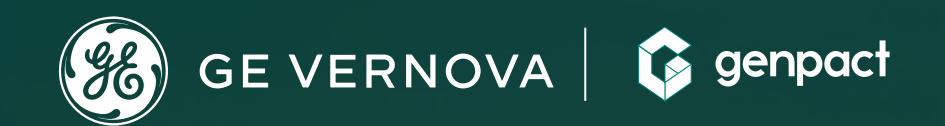

# **THANK YOU!**